## **How to Complete the Financial Agreement Authorization**

- 1. Go to:<https://www.abac.edu/myabac>
- 2. Click the MyABAC Portal Icon.

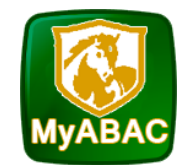

3. Then login with your Stallion email address and password.

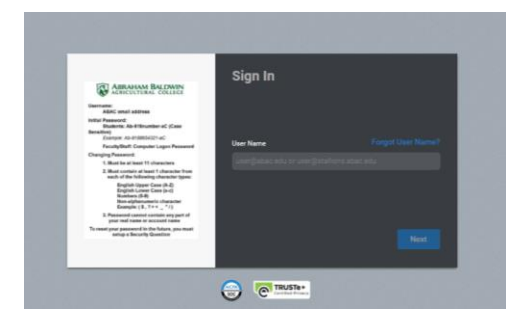

4. Click on the Banner application.

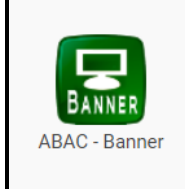

5. Once logged in you will see the Main Menu. Click the Student Financial Services tab. Then Click on Financial Agreement Authorization.

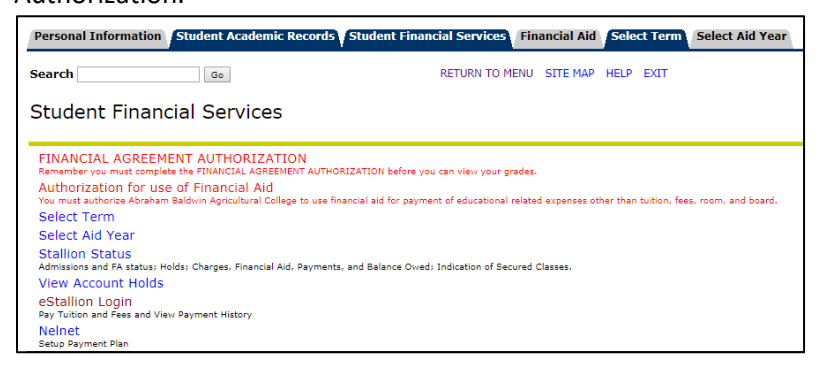

6. Read the Agreement Carefully. It is a Legally Binding Agreement. Click the radio button and then **Continue**.

● Select the radio button and click Continue to agree to the terms above. Continue

7. You will see a confirmation page for the Financial Agreement Authorization.

**Financial Agreement Authorization** 

You have chosen to agree to the Financial Agreement Authorization.

When you click submit your registration hold will be lifted and a record will be placed on file that you have agreed to these terms.

Submit